# SDCAB-0603 (PEZ)

## User Guide

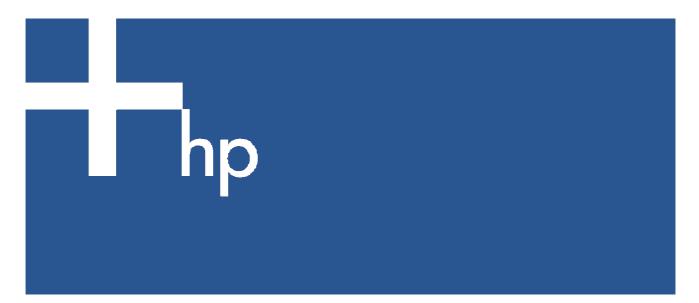

Part number: xxxxxx-xxx First edition: MM/YYYY

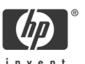

#### Legal notices

Never leverage legal and notice information. For the most current requirements, refer to HP Standard 004-0 Legal Notices for Product Documentation, Promotional Materials, and Software and Media located at <a href="http://standards.inet.cpqcorp.net/smc/hpstd/hpstds.htm">http://standards.inet.cpqcorp.net/smc/hpstd/hpstds.htm</a>

### Regulatory Approvals

#### **FCC Statement**

This equipment has been tested and found to comply with the limits for a Class B digital device, pursuant to Part 15 of the FCC Rules. These limits are designed to provide reasonable protection against harmful interference in a residential installation.

This equipment generates, uses and can radiate radio frequency energy and, if not installed and used in accordance with the instructions, may cause harmful interference to radio communications. However, there is no guarantee that interference will not occur in a particular installation. If this equipment does cause harmful interference to radio or television reception, which can be determined by turning the equipment off and on, the user is encouraged to try to correct the interference by one of the following measures:

Reorient or relocate the receiving antenna.

Increase the separation between the equipment and receiver.

Connect the equipment into an outlet on a circuit different from that to which the receiver is connected.

Consult the dealer or an experienced radio/TV technician for help.

To assure continued compliance, any changes or modifications not expressly approved by the party responsible for compliance could void the user's authority to operate this equipment. (Example - use only shielded interface cables when connecting to computer or peripheral devices).

#### **FCC Radiation Exposure Statement**

This equipment complies with FCC RF radiation exposure limits set forth for an uncontrolled environment. This equipment should be installed and operated with a minimum distance of 20 centimeters between the radiator and your body.

This device complies with Part 15 of the FCC Rules. Operation is subject to the following two conditions:

- (1) This device may not cause harmful interference, and
- (2) This device must accept any interference received, including interference that may cause undesired operation.

This transmitter must not be co-located or operating in conjunction with any other antenna or transmitter.

The antennas used for this transmitter must be installed to provide a separation distance of at least 20 cm from all persons and must not be co-located or operating in conjunction with any other antenna or transmitter.

This device has been tested and meets the FCC RF exposure guidelines.

The maximum SAR value reported is 0.532w/kg

#### Channel

The Wireless Channel sets the radio frequency used for communication.

- Access Points use a fixed Channel. You can select the Channel used. This allows you to
  choose a Channel which provides the least interference and best performance. In the USA
  and Canada, 11 channel are available. If using multiple Access Points, it is better if adjacent
  Access Points use different Channels to reduce interference.
- In "Infrastructure" mode, Wireless Stations normally scan all Channels, looking for an Access Point. If more than one Access Point can be used, the one with the strongest signal is used. (This can only happen within an ESS.)
- If using "Ad-hoc" mode (no Access Point), all Wireless stations should be set to use the same Channel. However, most Wireless stations will still scan all Channels to see if there is an existing "Ad-hoc" group they can join.

#### CAUTION

- To comply with FCC RF exposure compliance requirements, a separation distance of at least 20 cm must be maintained between the antenna of this device and all persons.
- This transmitter must not be co-located or operating in conjunction with any other antenna or transmitter.

### **CANADA STATEMENT**

Operation is subject to the following two conditions:

- (1) this device may not cause interference and
- (2) this device must accept any interference, including interference that may cause undesired operation of the device

To prevent radio interference to the licensed service, this device is intended to be operated indoors and away from windows to provide maximum shielding.

#### Note:

This device has been designed to operate with an antenna having a maximum gain of 2 dBi. Antenna having a higher gain is strictly prohibited per regulations of Industry Canada. The require antenna impedance is 50 ohms.

To reduce potential radio interference to other users, the antenna type and its gain should be so chosen that the EIRP is not more than required for successful communication.

# Contents

| Revision history Revision tables                                                                                             | ,           |
|----------------------------------------------------------------------------------------------------|-------------|
| 1 Introduction 1-1 Package Contents 1-2 Physical Details 1-3 LED Table 1-4 Operating System 1-5 List of Supported HP Devices | 5<br>5<br>7 |
| 2 Physical Installation 2-1 Procedure                                                                                        | 8           |
| 3 Software Installation 3-1 Installation Procedure                                                                           | 12<br>12    |
| 4 Advanced Application 4-1 Overview                                                                                          | 14<br>18    |
| 5 Troubleshooting 5-1 Overview                                                                                               |             |
| 6 Specification 6-1 WPS Specification6-2 Wireless Dongle Specification                                                       |             |

### Appendix A

Index

# Revision history

## Revision tables

Table 1 Revisions

| Date           | Edition | Revision                                |
|----------------|---------|-----------------------------------------|
| March 27, 2006 | First   | Original Readme.doc released by Sercomm |
|                |         |                                         |
|                |         |                                         |
|                |         |                                         |
|                |         |                                         |
|                |         |                                         |

## 1 Introduction

Congratulations on the purchase of your WPS. Your WPS was designed to provide a simple and efficient network printing and multi-function solution.

## 1-1 Package Contents

The WPS package contains the following items. If any item is missing, please contact your dealer immediately.

- The WPS unit
- The Wireless Dongle unit
- One CD-ROM containing all support programs and this manual
- Quick installation guide
- Power Adapter (3.3V, 2A)
- **USB** Cable

Figure 1-1

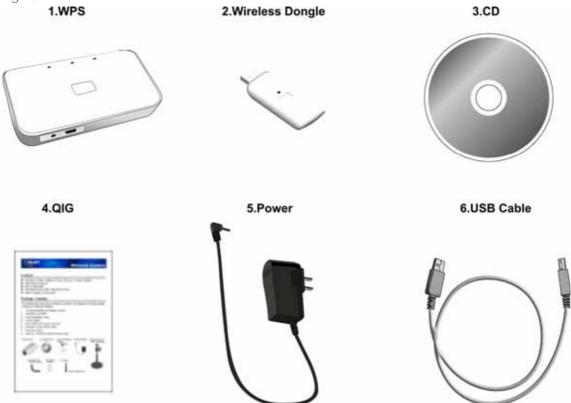

## 1-2 Physical Details

• WPS

Figure 1-2

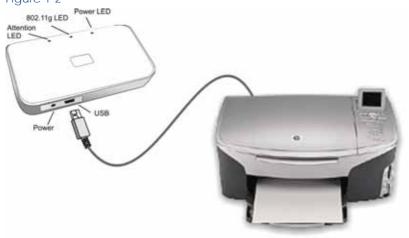

• Wireless Dongle

Figure 1-3

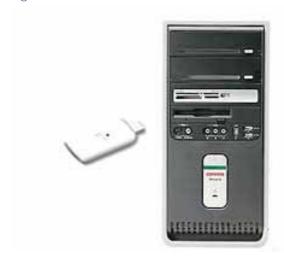

### 1-3 LED Table

There are three (3) LED indicators on the top panel - Power (Green), 802.11G (Blue) and Attention (Amber). The following table describes common situations and explains what the lights mean.

Table 1-1 LED Table

|                                 | POWER (GREEN) | 802.11G (BLUE) | ATTENTION (Amber) |
|---------------------------------|---------------|----------------|-------------------|
| Power Off                       | Off           | Off            | Off               |
| Power On                        | On            | Off            | Off               |
| Device initialized              | On            | On             | Off               |
| Data Transmission               | On            | Blinking       | Off               |
| No MFP connected to USB<br>Port | On            | On/Blinking    | On                |
| FW Upgrade (data transmission)  | On            | Blinking       | Off               |
| FW Upgrade (write to Flash)     | Blinking      | Off            | Off               |

### 1-4 Operating System

The following operating systems are supported:

- Windows XP Home/Professional Stock
- Windows XP Home/Professional SP2
- Windows XP Home/Professional SP1
- Windows 2000 Professional SP4

### 1-5 List of Supported HP Devices

#### HP AiOs for Home and Home Office:

PSC 1210, 1350, 1410, 1507, 1315, 1510, 1600, 1610, 2110, 2175, 2210, 2355, 2410, 2510.

Photosmart 2575, 2610, 3210, 2710, 3310.

Officejet 4110, 4125, 5110, 5510, 5610, 6110, 6210, 7210, 7310, 7410.

#### Photo printers:

Photosmart 145, 230, 245, 325, 375, 7260, 7350, 7550, 7660, 7850, 7960, 8050, 8250, 335, 385, 422, 475, 425, 428.

#### Deskjet printers:

Deskjet 3425, 3450, 3520, 3550, 3650, 3745, 3820, 3930, 3940, 3845, 5150, 5550, 5740, 5850, 6540, 6840, 9650, 9670.

# 2 Physical Installation

### 2-1 Procedure

Figure 2-1

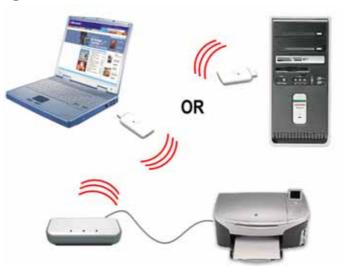

- Make sure the WPS and MFP (Multi-Function Peripheral) are powered OFF.
- Connect the MFP to the USB port on the WPS.
- Connect the Power Adapter to the WPS Power port, power on the MFP.
- Power on the WPS.
- Check the WPS LEDs:
  - The Power LED should be ON.
  - The 802.11g LED should be ON.
  - The Attention LED should be Off.
- Begin Software installation.

## 3 Software Installation

### 3-1 Installation Procedure

Step 1. Insert the Setup Wizard CD-ROM into your CD-ROM drive. The Setup Wizard should run automatically, and the Welcome screen should appear. If it does not start automatically, click the Start button on your computer and choose Run. In the field that appears, enter D:\autorun.exe (if "D is the letter of your CD-ROM drive).

#### **Figure**

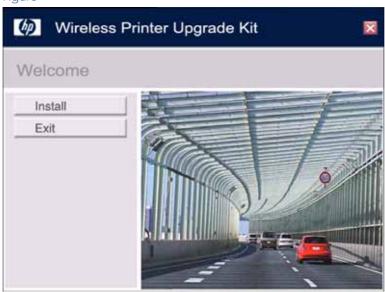

Step 2. Click Install to install the necessary drivers.

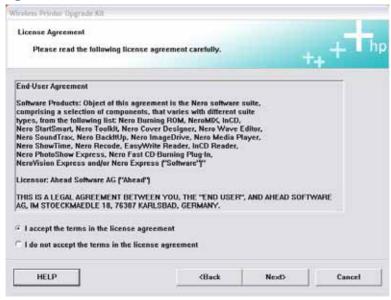

Step 3. Select I accept the terms in the license agreement, then click Next.

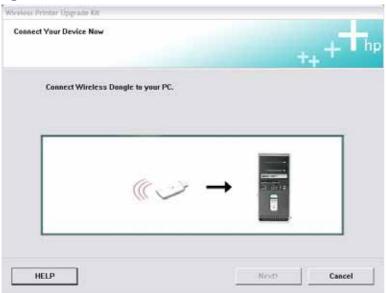

Step 5. Connect Wireless Dongle to your PC. After detecting the Dongle unit, this screen will be closed and you are ready to move to the next step.

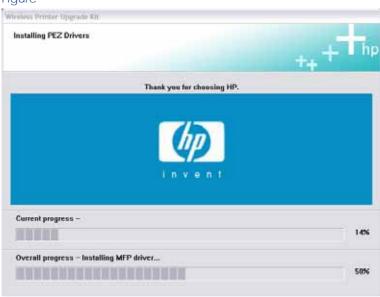

**Step 6.** This screen indicates that wizard is copying necessary files into your hard drive.

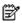

NOTE: If the following screen appears, please make sure the components on this screen are activated.

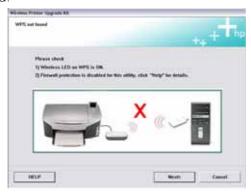

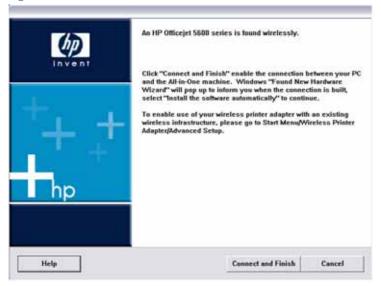

Step 7. Click Connect and Finish.

Installation is now complete.

Figure

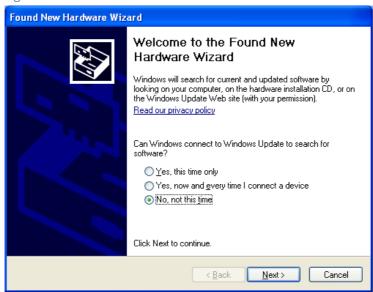

Now, please insert the WPS CD-ROM to install the software.

### 3-2 WPS icon in the System Tray

When the installation is complete, the WPS icon will appear on the system tray. You are now ready to use the MFP.

#### **Figure**

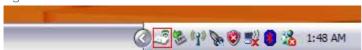

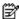

NOTE: You can right click the WPS icon and select About to get more information of the WPS connection. See the following sample screen:

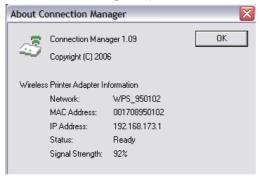

### 3-3 Managing Print Jobs

Print jobs can be managed in the same way as any Windows printer. Opening the Printers folder (Start - Settings - Printers and Faxes), you will notice that the HP device (ex. Wireless HP Officejet 7300 series) had been set for the default printer. You can double-click the printer to check current printing jobs.

## 3-4 Using the HP Director

The HP Director is installed on your computer when you install the HP software. You can do more with your HP MFP by using the HP Director software. This software provides enhanced copy, scan, and photo functionality. For more information, see the onscreen HP Direct Help.

Open the HP Director from the desktop icon or the start menu.

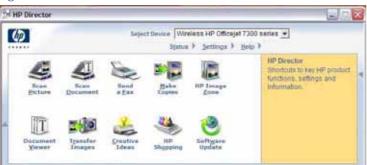

- 2. Select the HP device (ex. Wireless HP Officejet 7300 series) from the drop-down list.
- 3. Choose the desired feature to use.

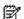

IMPORTANT: You can click the Status menu to check the connection of the HP device. The status should always be connected.

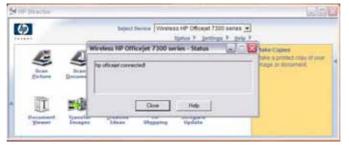

## 4 Advanced Application

### 4-1 Overview

You can also share your MFP with other computers over an existing network. The computer directly connected to the Wireless Dongle has access to all of the MFP's features. You can then use the Access Point to link your Wireless Stations to your wired LAN. The Wireless stations and devices on the wired LAN are then on the same network. The other computers, which on the same network can use all the features of MFP as well.

Advanced application will help you to establish multi-solutions shared by users in your wired LAN.

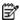

NOTE: You still need to connect the Wireless Dongle with your PC to take advantage of the advanced configuration.

#### **Figure**

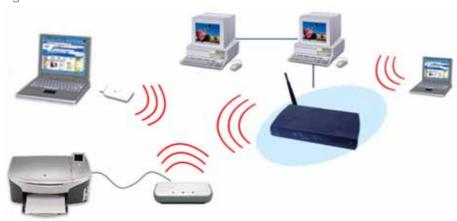

### 4-2 Advanced Configuration

Step 1. Select Start - Programs - Wireless Printer Adapter

Step 2. Click Advanced Setup

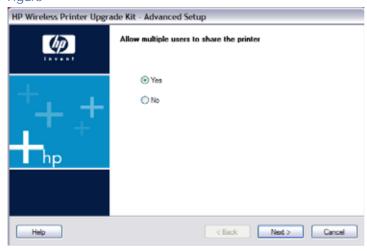

Step 3. On the screen shown above, select Yes or No as required.

Step 4. Select the desired Access Point.

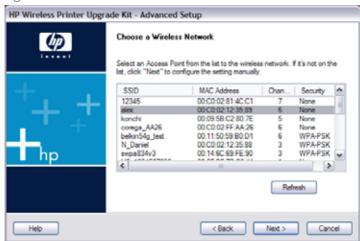

Step 5. Click *Next* to move to the Security Setting screen.

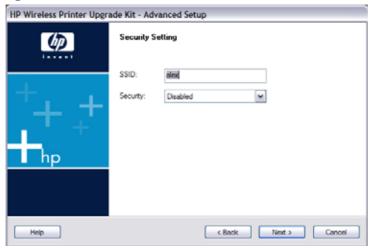

- SSID All Wireless stations MUST use the same SSID/ESSID to communicate with one another.
- Security There are 5 options for Wireless security:
  - Disabled no data encryption is used.
  - WEP (64 Bit) data is encrypted using the Wired Equivalent Privacy (WEP) 64-bit (weak security) standard.
  - WEP (128 Bit) data is encrypted using the WEP 128-bit (a little better security) standard.
  - WPA-PSK data is encrypted using the Wi-Fi Protected Access with Preshared Key standard. Introduced in 2003, WPA is wireless security with far greater protection than WEP. WPA-PSK offers two encryption methods, TKIP and AES, with dynamic encryption keys.
  - WPA2-PSK WPA2 is a stronger version of WPA.

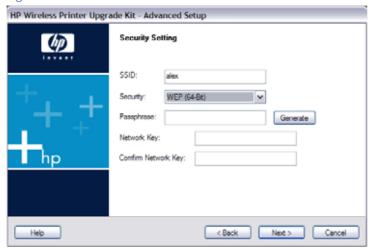

- Passphrase Enter a Passphrase, also called a pre-shared key, of 8 to 63 characters. The longer and more complex your Passphrase, the more secure your network will be.
- Network Key Enter the Network key in this field.
- Confirm Network Key Re-enter the Network key here.

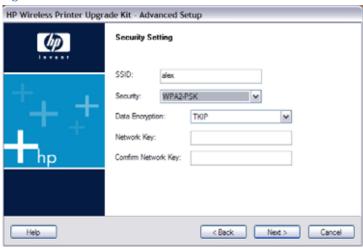

- Data Encryption Select the desired option. Other Wireless Stations must use the same method.
- Network Key Enter the Network key in this field.
- Confirm Network Key Re-enter the Network key here.

Step 6. The IP Address Setting screen will be displayed.

**Figure** 

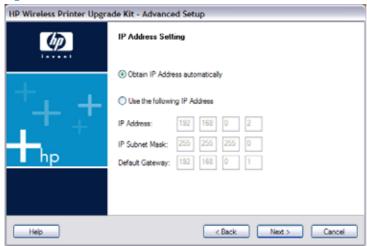

- Select Obtain IP Address automatically if your LAN has a DHCP Server, otherwise select Use following IP address.
- If you click *Use the following IP address*, enter an **unused** address from the address pools used in your LAN. Use the same IP Subnet Mask and Default Gateway in your LAN.
- Step 7. The Confirmation screen will appear. After reviewing the settings, click *Apply* to save them.

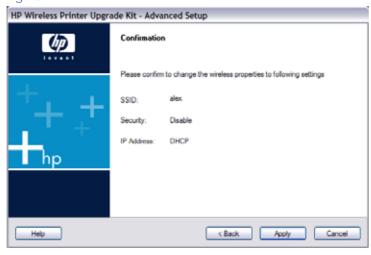

Step 8. The following **Successful** screen is displayed next.

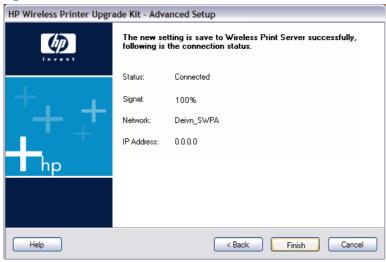

Step 9. Click Finish to exit the Wizard.

### 4-3 User Installation

**Step 1.** Insert the Setup Wizard CD-ROM into your CD-ROM drive.

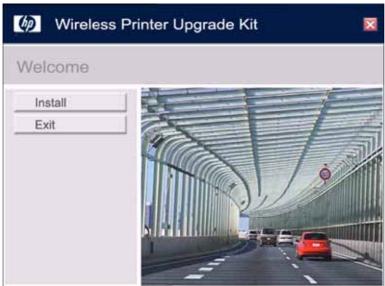

Step 2. Click Install to install the necessary drivers.

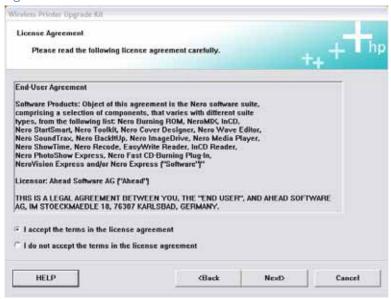

Step 3. Select I accept the terms in the license agreement, then click Next.

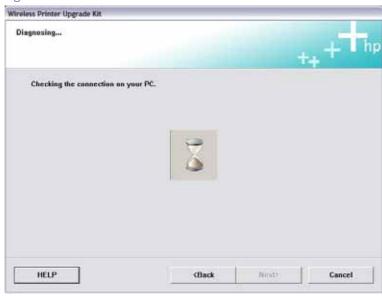

Step 4. The wizard is checking the connection. After checking, this screen will be closed and you are ready to move to the next step.

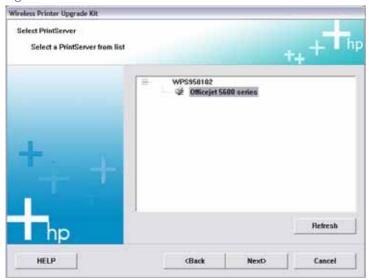

Step 4. Select the desired Print Server. Click Next.

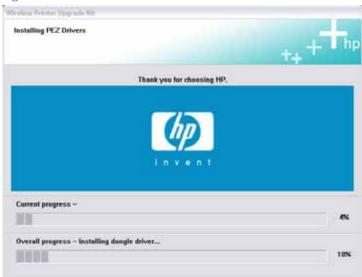

Step 5. Wizard is copying necessary files into your hard drive.

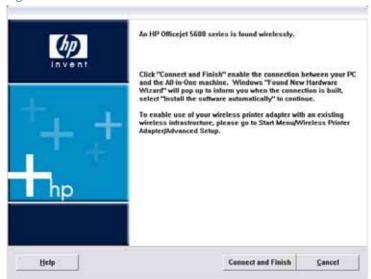

Step 5. Click Connect and Finish. Installation is now complete.

### 4-3 WPS icon in the System Tray

When the installation is complete, the WPS icon will appear on the system tray. The WPS will be connected automatically if the MFP is currently not being used. If the MFP is occupied by other user, you need to connect the WPS manually after the job is done. Right click the WPS icon in the system tray and choose Connect as needed.

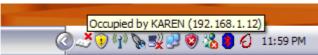

# 5 Troubleshooting

## 5-1 Overview

This chapter contains the troubleshooting information for the WPS. If, after following the advice in these documents, the WPS still does not function properly, please contact your dealer for further advice.

### 5-2 General Problems

If, after several attempts to connect with the WPS, the icon in the system tray still indicates a "nogood" status.

#### Solution

- Make sure there is no other station user occupying the WPS. When you move cursor to the WPS icon, there should be a "No Connection" message.
- Check to see if the wireless connection between your PC and the WPS is working. Ping 192.168.173.1 from command mode. The WPS should respond to ping request from your Dongle.
- Make sure the printer's USB cable is connected to the WPS and the printer is powered on.

# 6 Specification

## 6-1 WPS Specification

Table 6-1 WPS

| Power Consumption      |                  |
|------------------------|------------------|
| External Power Adapter | 3.3V DC, 2A      |
| LEDs                   | 3                |
| USB Port               | 1                |
| FCC / CE               | FCC, CE. Class B |

## 6-2 Wireless Dongle Specification

Table 6-2 Wireless Dongle

| Power Consumption | PC Bus Power |
|-------------------|--------------|
| LED               | 1            |
| USB Port          | USB Device   |
| FCC / CE          |              |

# Appendix A

## Index